## **CREATING SHAFTS: Axis-rotational objects.**

1. Create a new Part Design session and write "Shaft" as the name of the part.

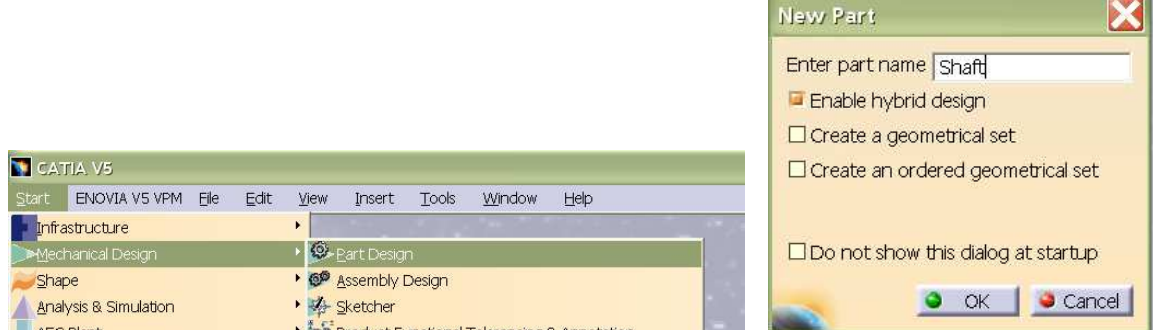

2. Select xz plane and open Sketch:

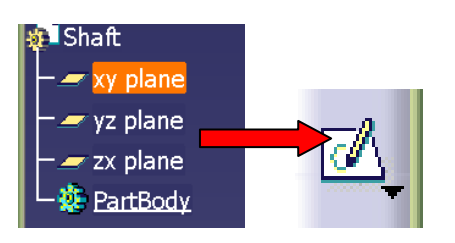

Check and activate *Snap to point* option !

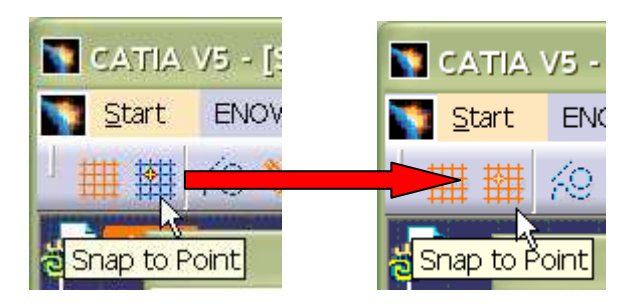

## 3. Create profile

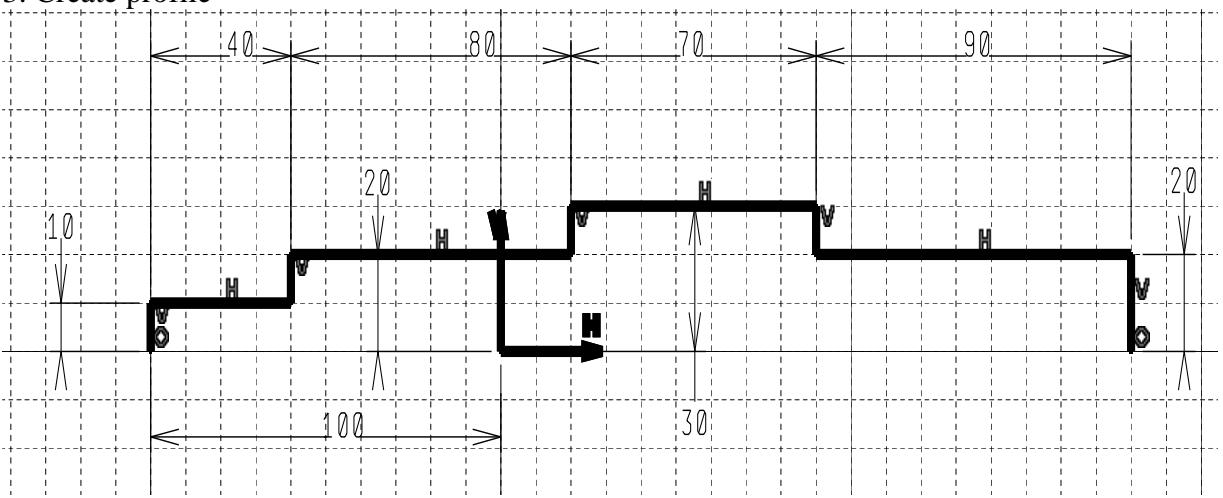

then create axis using which is horizontal and it is lying on H vector

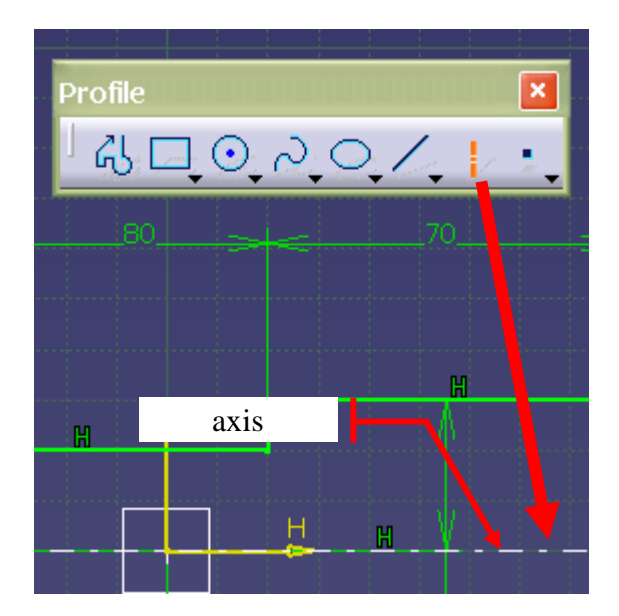

Exit sketcher workbench

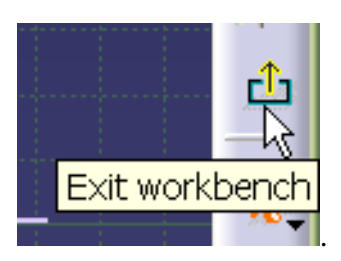

4. Create the shaft using *Shaft* option from *Sketch Based Features* toolbar

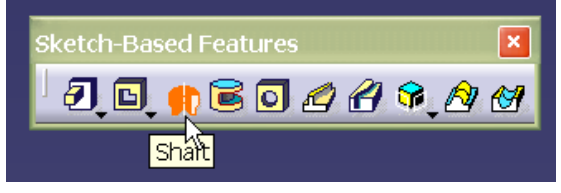

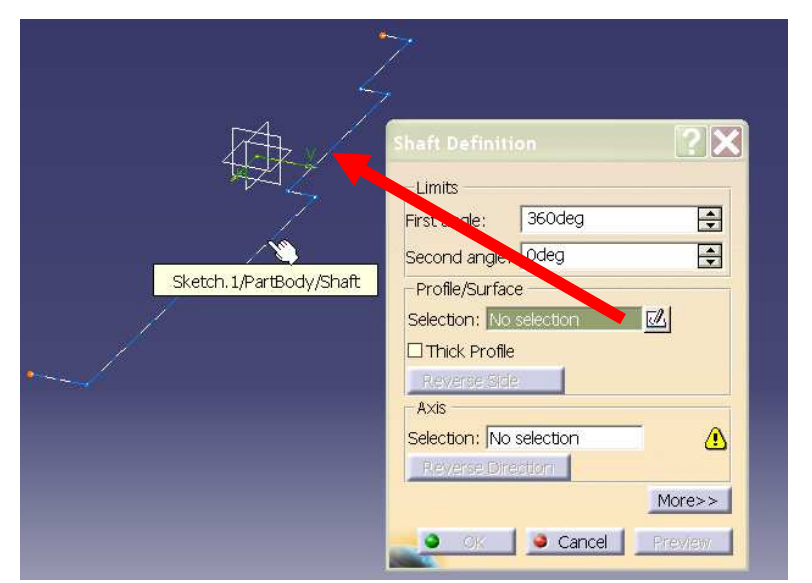

Select *Profile/Surface Selection* field and choose previously created sketch.

The shaft will be created, and the *Sketch axis* is automatically selected as the axis of the rotation for selected profile.

NOTE: in this case profile can be opened ! Axis is taken into account as the line, which is closing the profile.

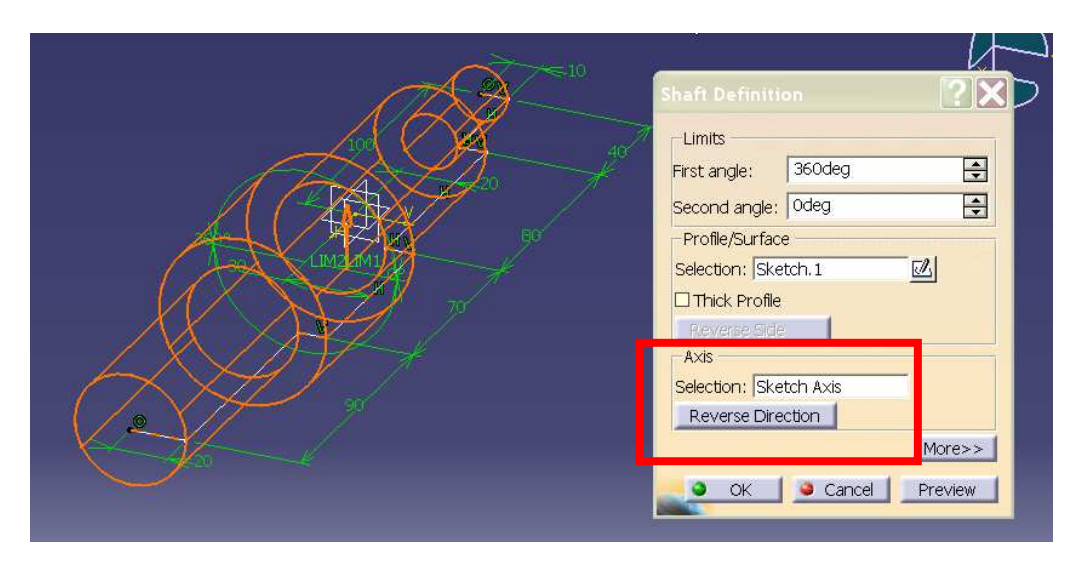

Press OK button to confirm operation.

Remove sharp edges using *Chamfer* option from *Dress-Up Features.* For *Length1/Angle*  mode set *Length1=2mm* and *Angle=45deg*. Then select *Object to chamfer* field and choose edges as on the figure below. Use OK button to confirm.

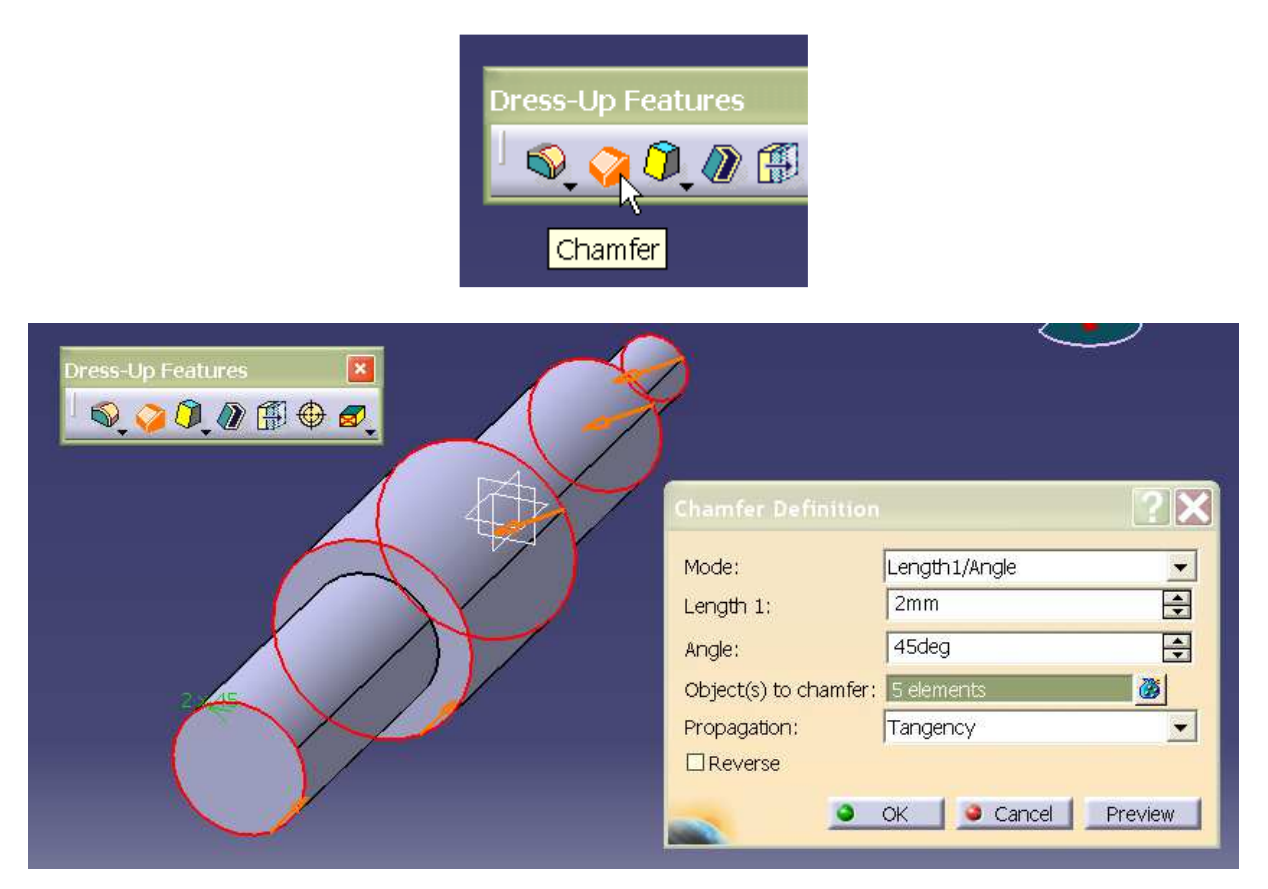

Select *Hole* option and choose plane in front of the shaft.

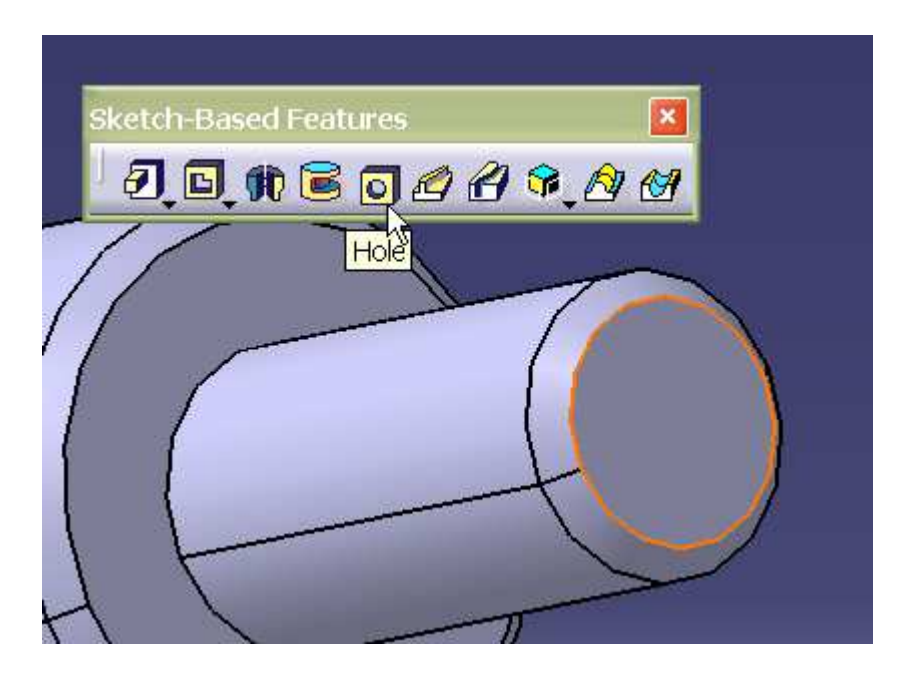

Using this option it is possible to create predefined holes with special shapes including threads.

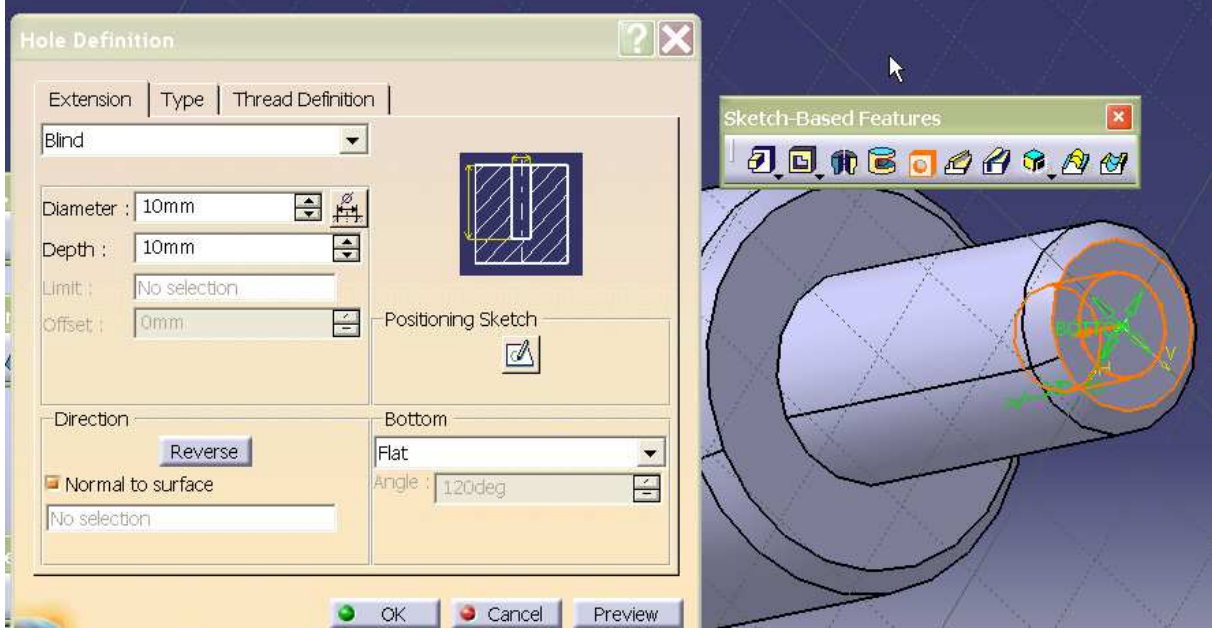

For *Hole definition* window fill the tabs *Extension* and *Type* as follow:

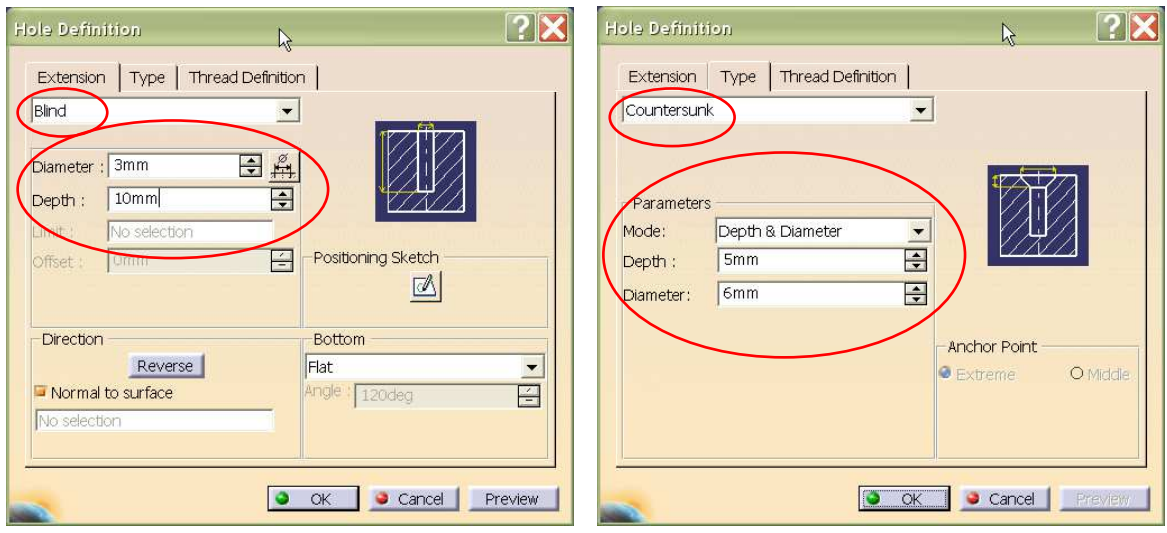

Use OK button to confirm operation.

NOTE:create the same hole on front-plane at opposite part of the shaft.

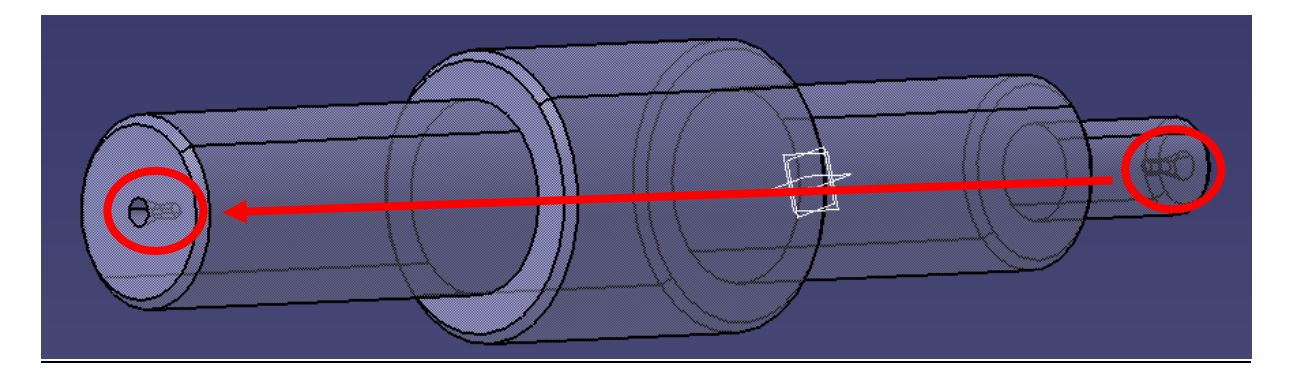

Create additional *Reference Element* as plane parallel to the XY plane with *offset* 30mm. Select *Plane* option from *Reference Element* toolbar. Set parameters in Plane Definition Window as on picture below. Choose *Reference Element* field and select xy plane on tree (left upper comer of the screen).

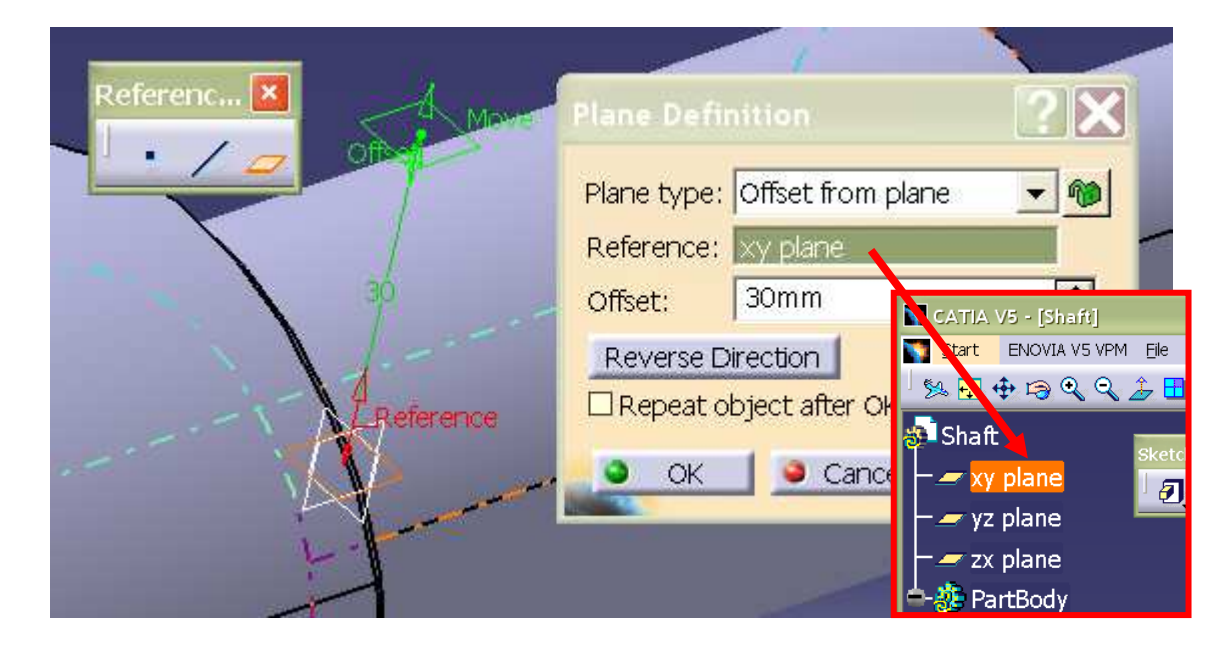

Select new created plane and open *Sketcher*. Place cursor on small, black triangle near the *Rectangle* option to see additional options:

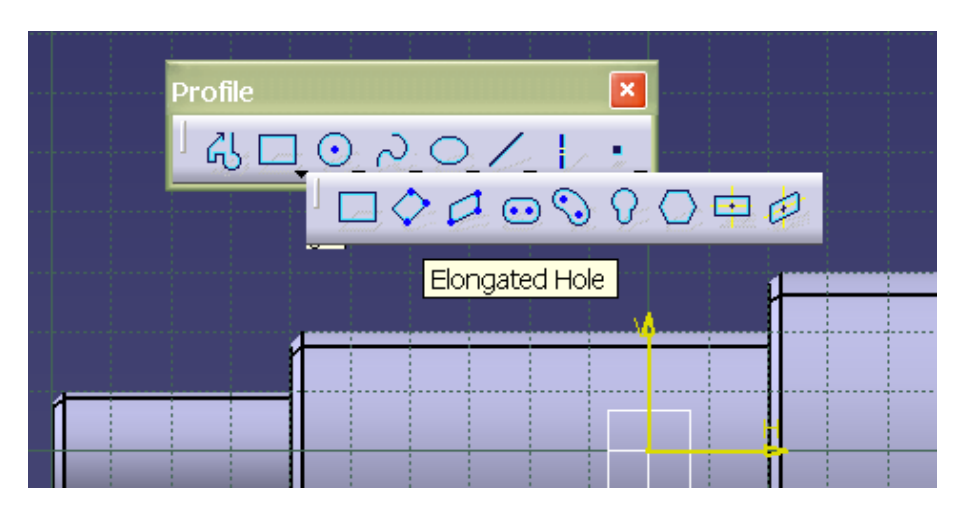

Create profile as presented below using *Elongated Hole* option from *Profile* toolbar.

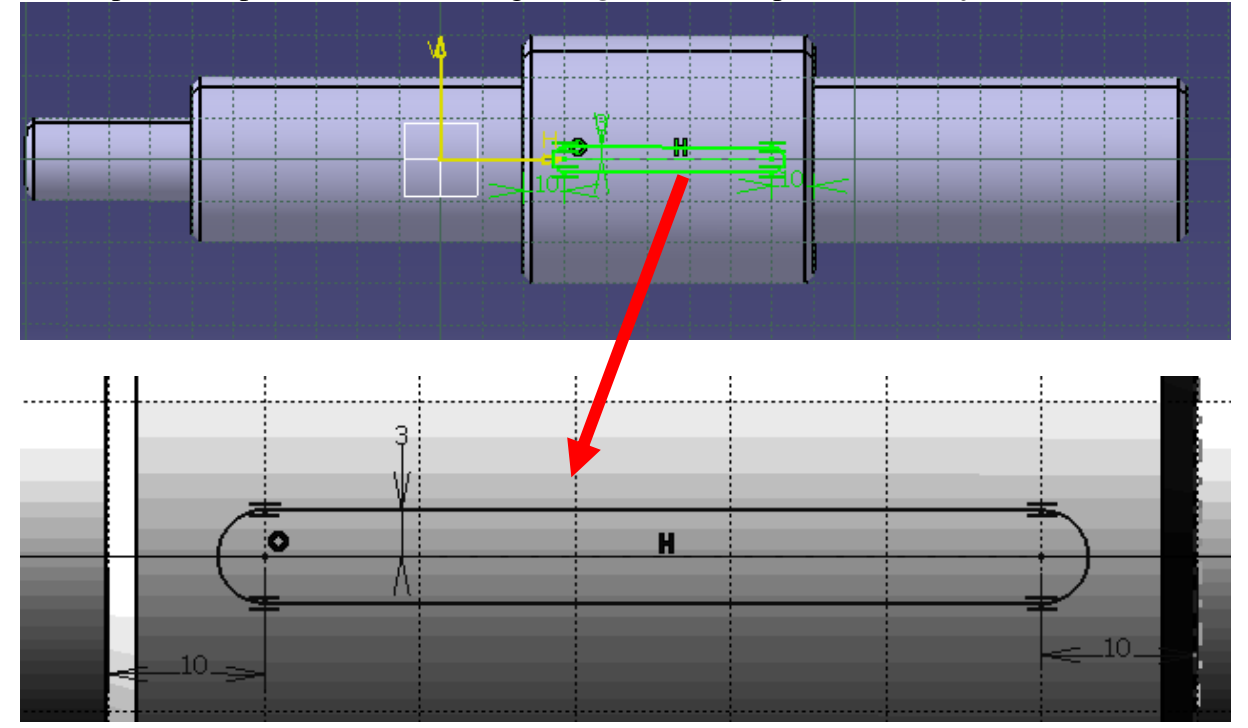

Exit *Sketcher*  $\boxed{f}$ , it should be visible a sketch on new plane:

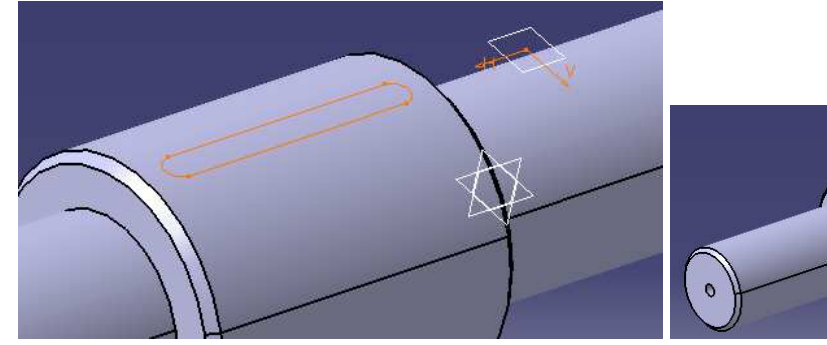

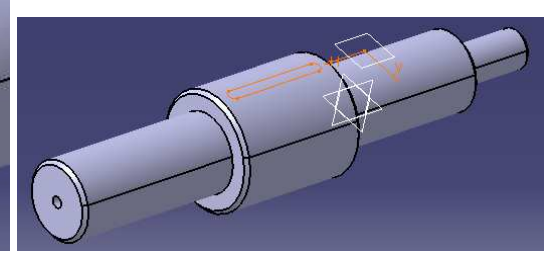

.

Select *Pocket* option from *Sketch Based Features* toolbar, choose previously created profile (sketch) to fill *Profile/Surface Selection* field. The depth of the inlet is *Length: 5mm.*  **NOTE: Use** *Reverse Direction* **button if necessary**

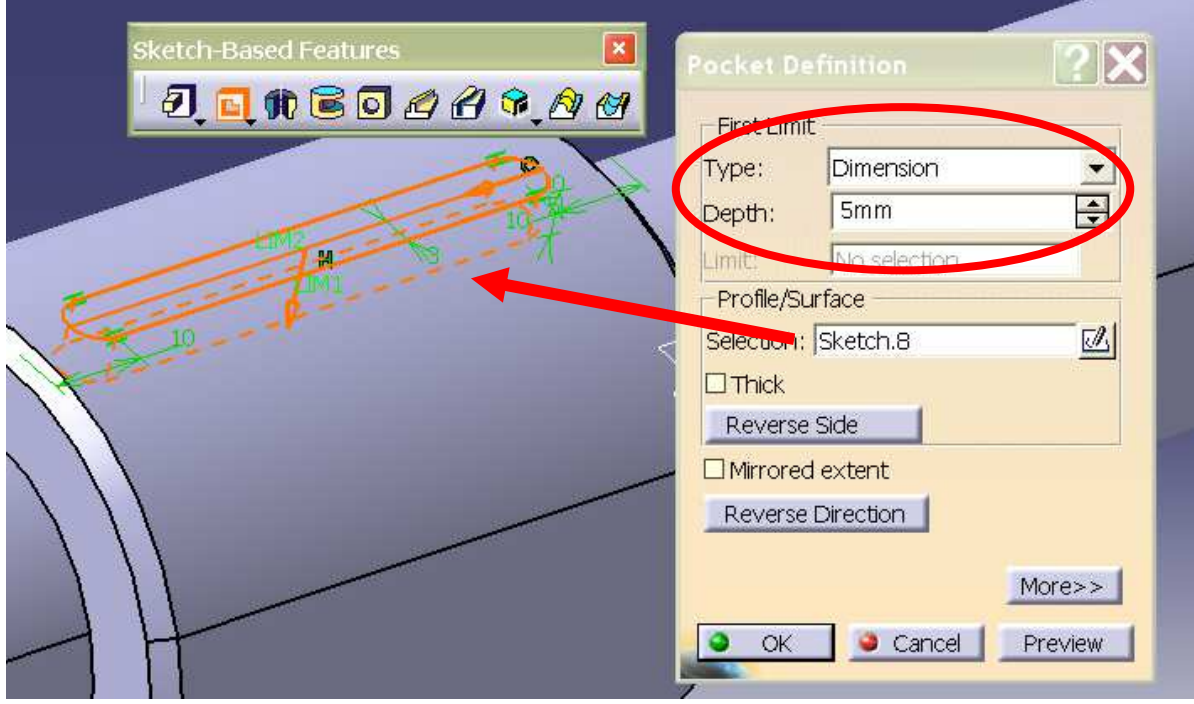

Create additional *Reference Element* as plane parallel to the ZX plane with *offset* 20mm. Select *Plane* option from *Reference Element* toolbar. Set parameters in Plane Definition Window as on picture below. Choose *Reference Element* field and select zx plane on tree. Press OK button to confirm.

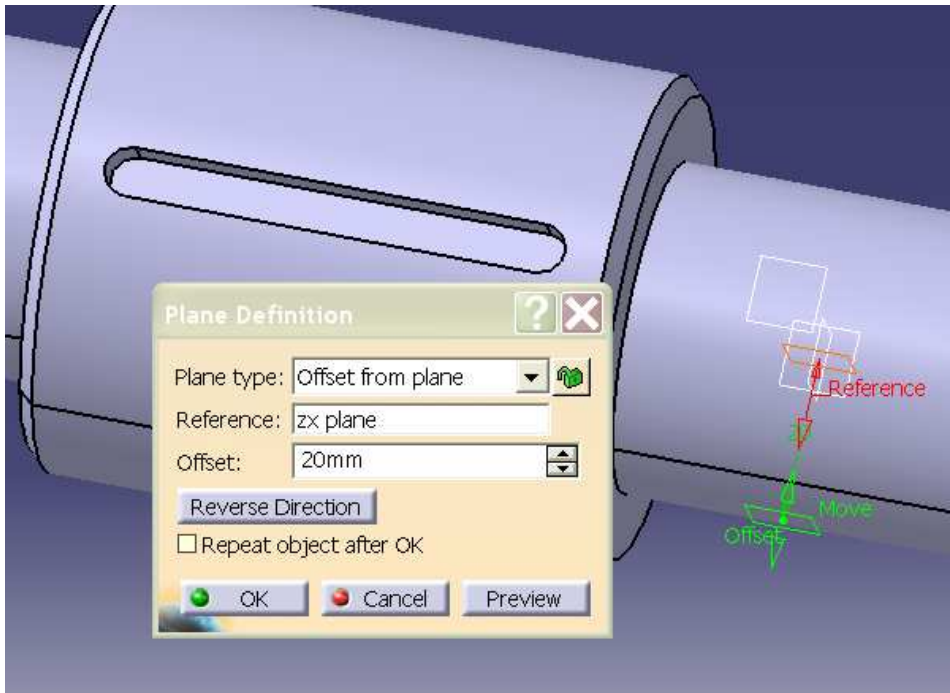

Select new created plane and open *Sketcher*. Create profile as presented below using *Elongated Hole* option from *Profile* toolbar.

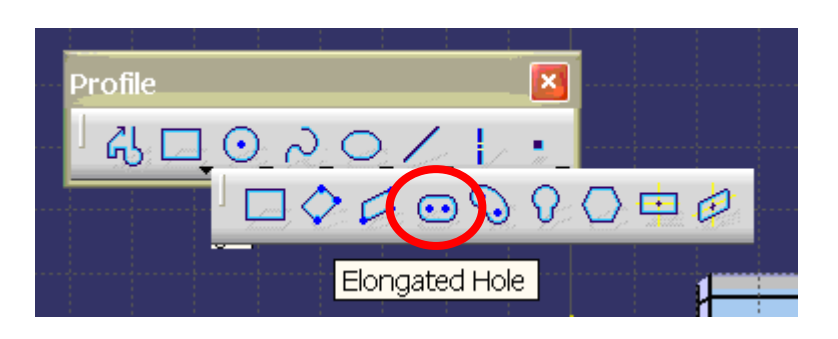

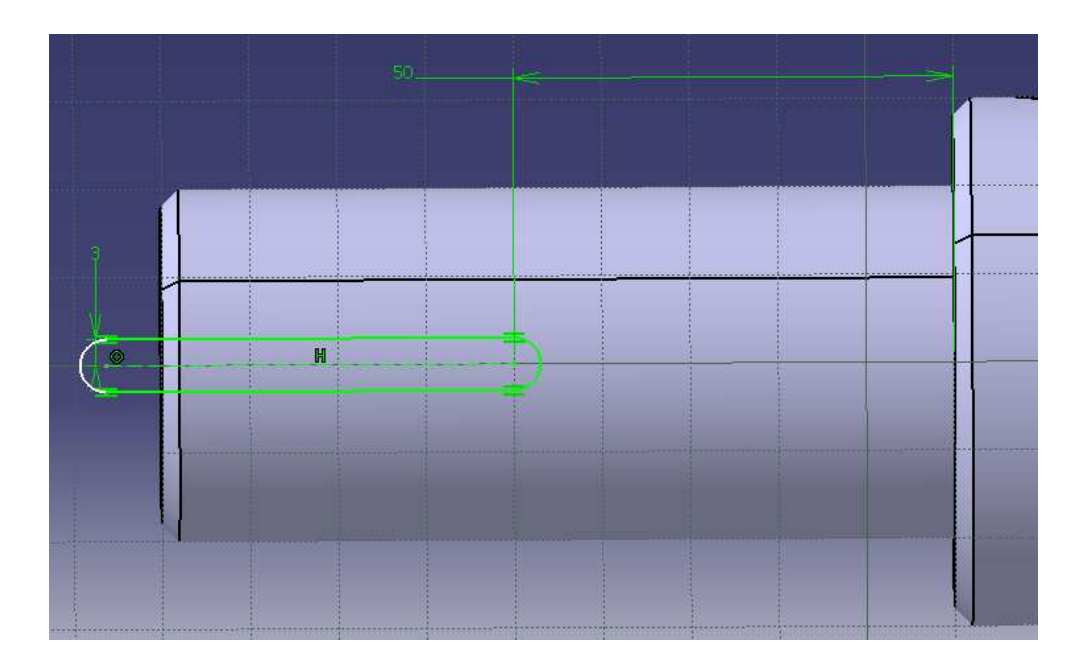

Select *Pocket* option from *Sketch Based Features* toolbar, choose previously created profile (sketch) to fill *Profile/Surface Selection* field. The depth of the inlet is *Length: 5mm.*  **NOTE: Use** *Reverse Direction* **button if necessary**

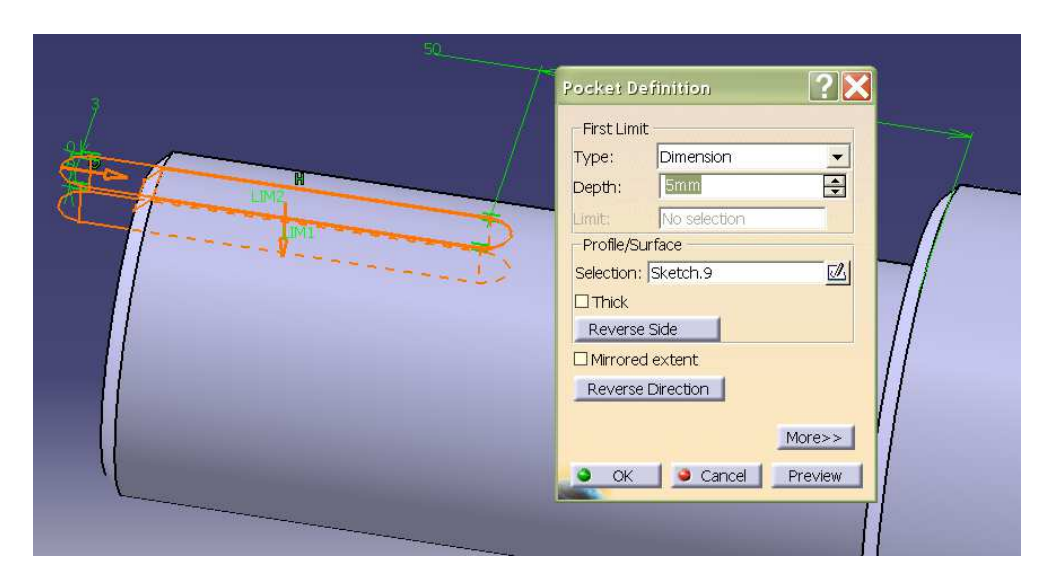

 $H$ 15  $\mathbb H$ R<sub>3</sub>

Select plane ZX and open *Sketcher*. Draw the profile as on figure below:

Select *Groove* option from *Sketch Based Features* toolbar, choose previously created profile (sketch) to fill *Profile/Surface Selection* field.

To set the axis of rotation (*Axis Selection* field) select the field and place cursor just on the shaft. Konfirm operation using OK button

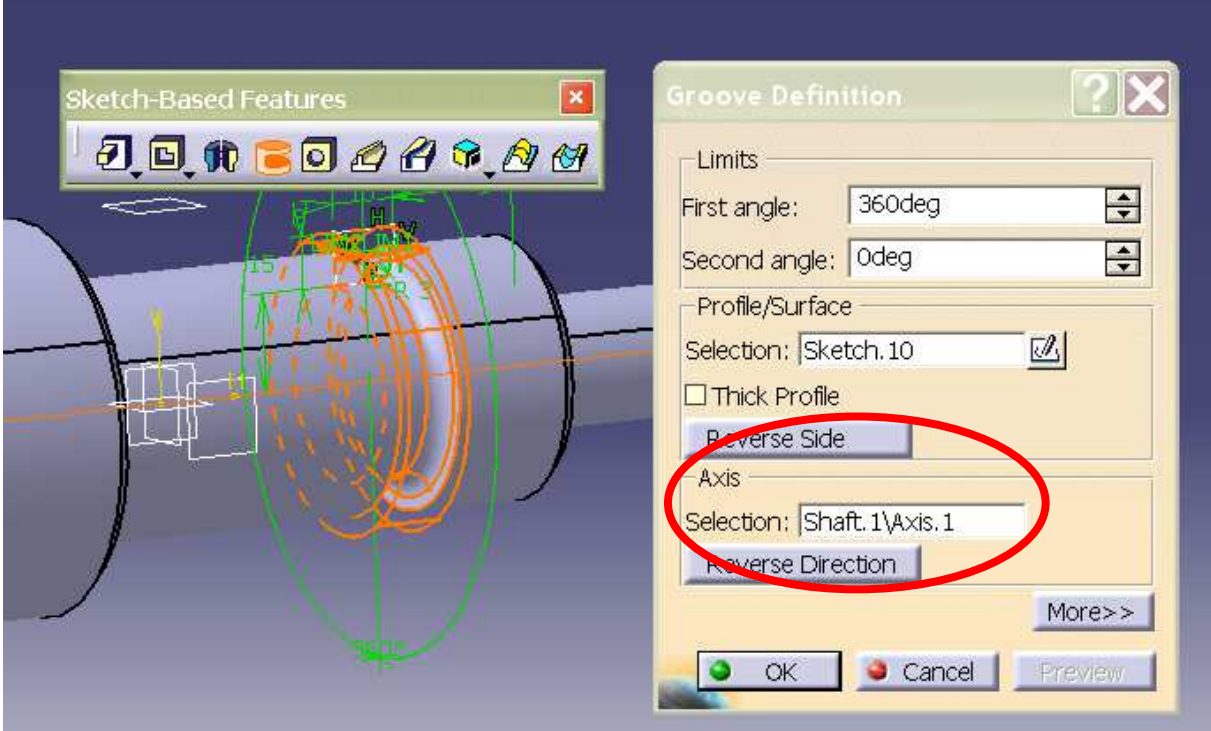

Final part should looks like on picture below.

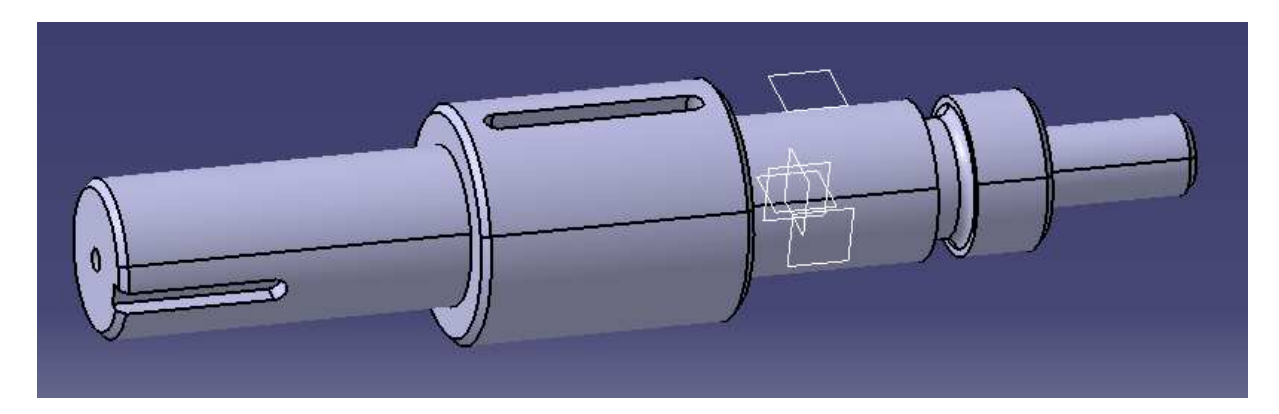

End of the task.